# **Application Note AN-101 InnoSwitch4-Pro Master Debugger**

Master Debugger Arduino Overview and Guide

## Introduction

The application of InnoSwitch4-Pro Family Arduino Library is discussed in this document. This code was designed to be highly portable with different microcontroller platforms. The use of Arduino compatible C++ language will make it easy for users to understand and modify the code according to their needs. This guide will allow the user to get sufficient

## Hardware Overview

## **InnoSwitch4-Pro**

This demo runs on a 65W Reference Design Board (DER-961). In order to use the Master Debugger, remove the short on J2, J4, and J6 headers on the DER 961 board to disconnect the I<sup>2</sup>C lines of the PIC microcontroller. Connect the SDA, SCL, and GND pins of the Arduino to

knowledge on how to operate the devices with the use of a simple microcontroller such as Arduino. The microcontroller used is an **Arduino Mega 2560** to satisfy the memory requirement of the master debugger file. An Arduino Uno 's memory will not be enough for this application.

ntegrations<sup>®</sup>

the J3 header to allow the Arduino to communicate to the InnoSwitch4- Pro through  $I<sup>2</sup>C$ . The master debugger is also designed to work on the InnoSwitch3-Pro as long as the appropriate device is selected on the master debugger menu.

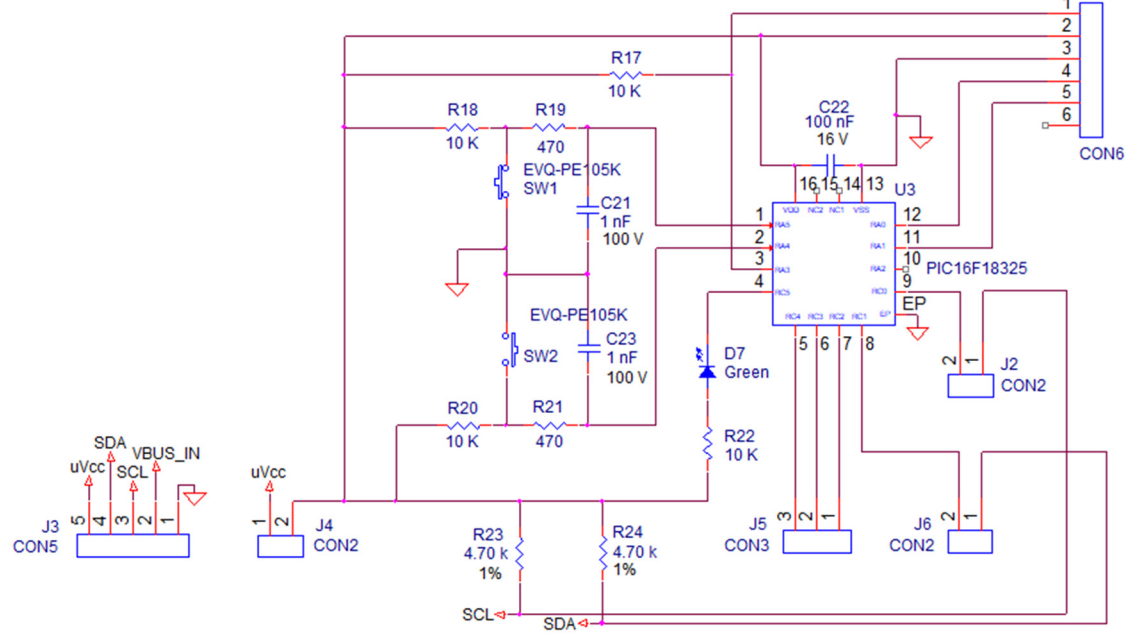

Figure 1. DER 961 Controller Schematic

## **LCD Keypad Shield Overview**

The LCD Keypad Shield V2.0 is a 2 line, 16 characters Arduino LCD display expansion shield. The shield consists of 6 input buttons: 1 menu select button, 4 control buttons, and 1 small reset Button. This shield is perfect for a stand-alone project with its own user interface. The related

documents can be found on the website below.

https://www.dfrobot.com/wiki/index.php/LCD\_Keypad\_Shield\_V2.0\_SKU:\_DF R0374

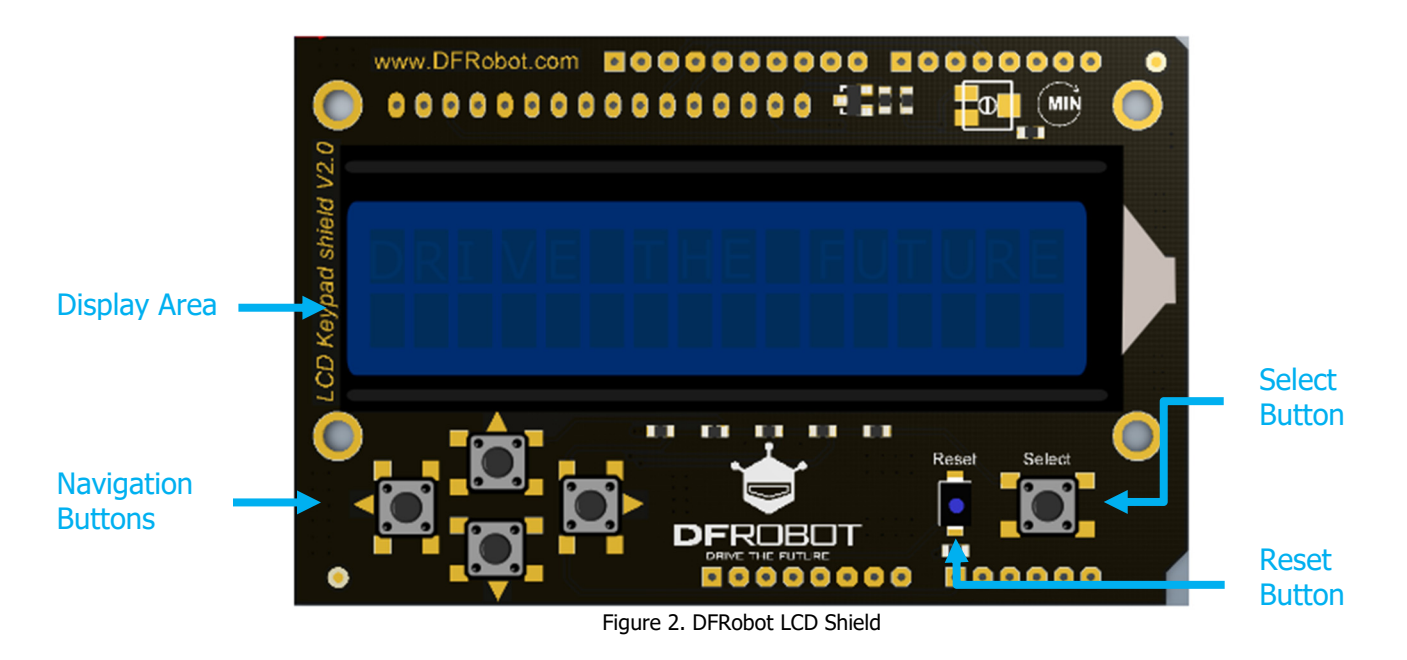

## **Button Mapping**

The LCD display buttons are mapped a function described below:

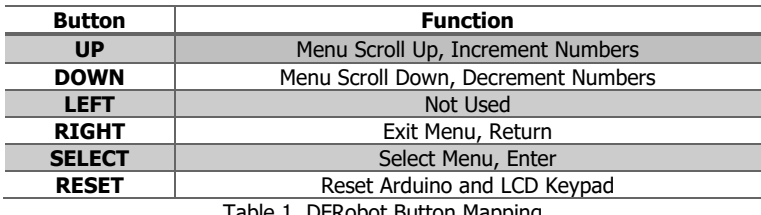

Table 1. DFRobot Button Mapping

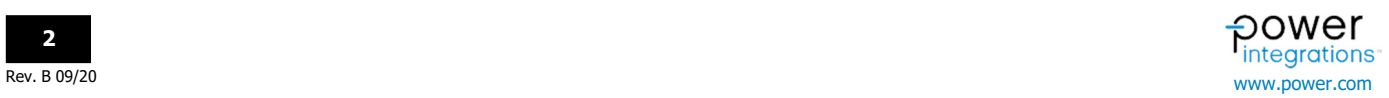

## Master Debugger Operation

This section explains each control and the information displays on the LCD. To browse through the menu:

## **Start-up Operation**

Welcome messages appear for a brief period during initialization.

- o Press **[UP]** or **[DOWN]:** Arrow Indicator **[→]** shows the selection
- o Press **[SELECT]:** The selected option will be activated

**I n n o S w i t c h - P r o M a s t e r D e b b u g g e r B e t a V e r s I o n C O P Y R I G H T 2 0 2 2** 

It is expected that before powering up the tool, that I2C communication is working and RDK-641 provides the pull up voltage to the I2C bus. If RDK-641 is not active a failure of the I2C communication is expected and this will result a failure message as shown below. If the below message does not show up, then there is possibility for the SDA or SCL line to be shorted to GND.

> **I 2 C C o m m s E r r o r ! C h e c k C o n n e c t i o n**

When I<sup>2</sup>C communication becomes active, main menu will be activated. After the welcome messages, the main menu will be displayed.

**I 2 C C o m m s E r r o r ! C h e c k C o n n e c t i o n** 

## **Main Menu**

The initial menu will ask for what InnoSwitch-Pro family device is used. Select on InnoSwitch3-Pro option to continue to InnoSwitch3-Pro menu and registers. Select on InnoSwitch4-Pro option if the device being used is a InnoSwitch4-Pro.

> → **1 I n n o 3 P r o M e n u**  → **2 I n n o 4 P r o M e n u**

The InnoSwitch3-Pro and InnoSwitch4-Pro registers are grouped together according to functionality. The InnoSwitch3-Pro and InnoSwitch4- Pro share the same main menu selections. These following options under Main Menu are available:

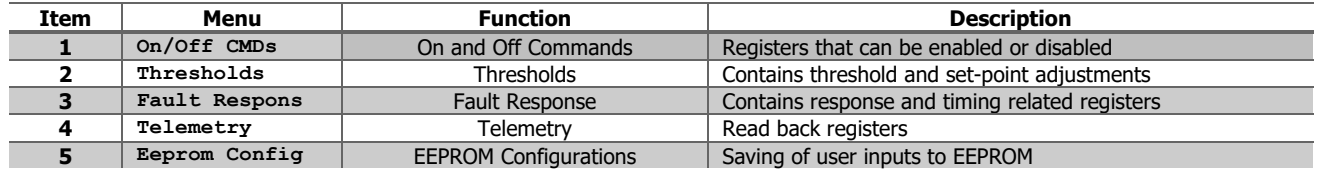

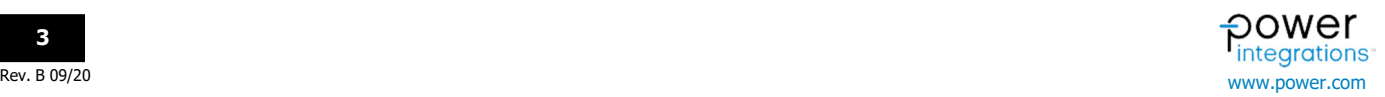

## **On/Off Commands**

The following options are under **On/Off Commands** Menu. InnoSwitch3-Pro and InnoSwitch4-Pro have minor differences in range of values for some registers.

InnoSwitch3-Pro

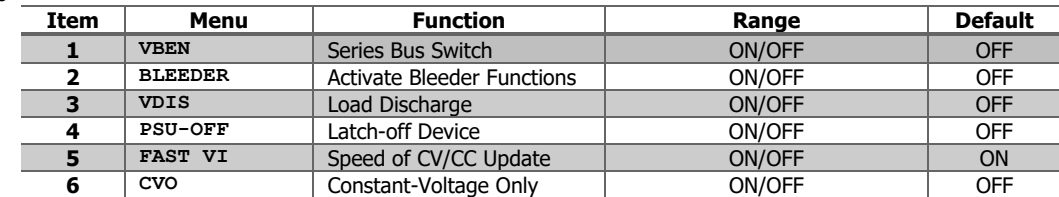

#### InnoSwitch4-Pro

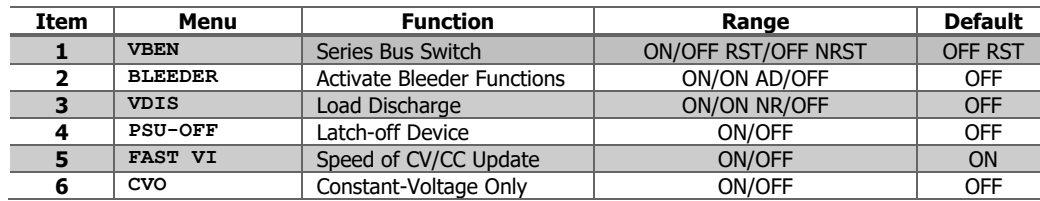

Example for InnoSwitch3-Pro:

- How to turn on **VBEN** (Series Bus Switch):
	- Press **[SELECT]** when the arrow indicator **[→]** is placed on On/Off CMDS

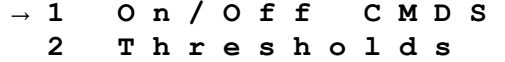

 Press **[UP]** or **[DOWN]** until arrow indicator **[→]** is placed on VBEN

## → **V B E N O F F**

 Press **[SELECT]**, the colon indicator **[:]** shows that VBEN can now be adjusted

→ **V B E N : O F F** 

or → **V B E N : O N** 

- Press **[UP]** or **[DOWN]** to change the parameter configuration. The command value gets executed right away
- Press **[EXIT]** or **[SELECT]** to stop allowing any more changes to the value
- Press **[EXIT]** to come back to the main menu

Example for InnoSwitch4-PRo:

- How to turn on **VBEN** (Series Bus Switch):
- Press **[SELECT]** when the arrow indicator **[→]** is placed on On/Off CMDS Press **[UP]** or **[DOWN]** until arrow indicator **[→]** is placed on VBEN → **1 O n / O f f C M D S 2 T h r e s h o l d s**  → **V B E N O F F / R S**
	- Press **[SELECT]**, the colon indicator **[:]** shows that VBEN can now be adjusted

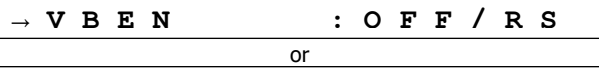

- Press **[UP]** or **[DOWN]** to change the parameter configuration. The command value gets executed right away → **V B E N : O N** 
	- Press **[EXIT]** or **[SELECT]** to stop allowing any more changes to the value
	- Press **[EXIT]** to come back to the main menu

## **Thresholds**

The following options are under **Thresholds** Menu. InnoSwitch3-Pro and InnoSwitch4-Pro have some minor differences in range of values.

#### InnoSwitch3-Pro

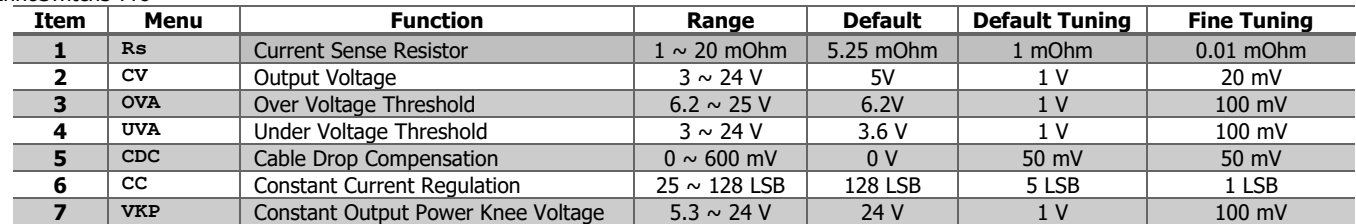

#### InnoSwitch4-Pro

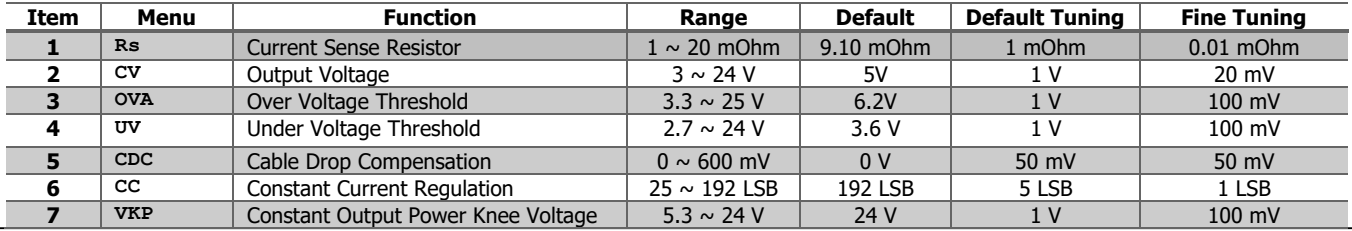

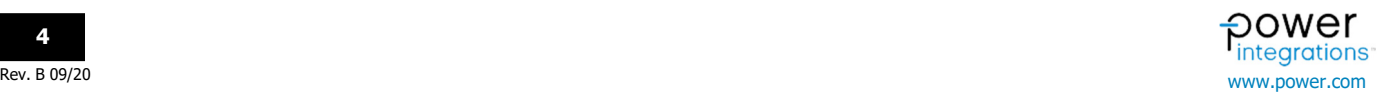

**AN-101 Application Note** 

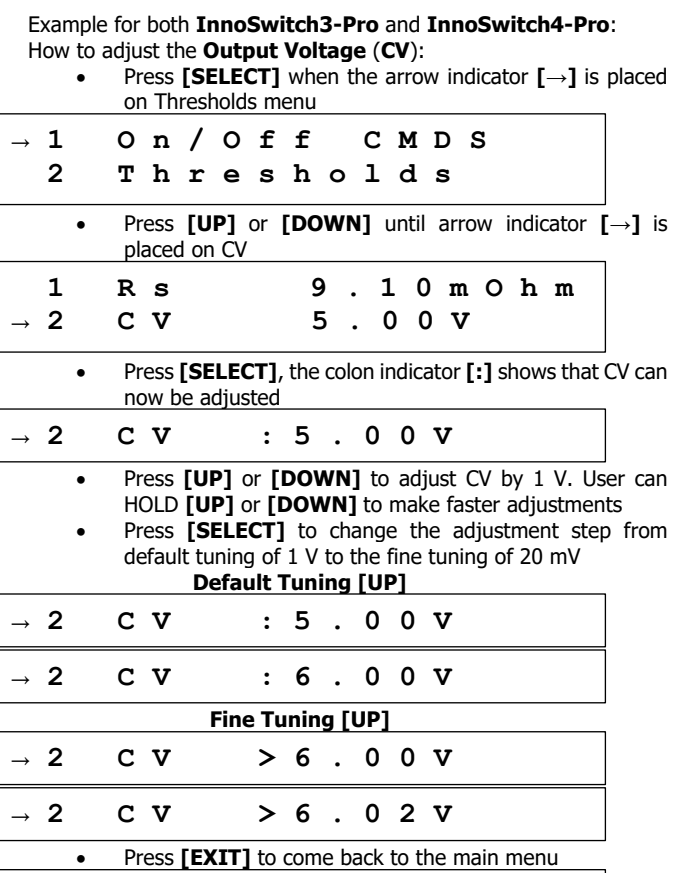

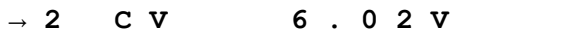

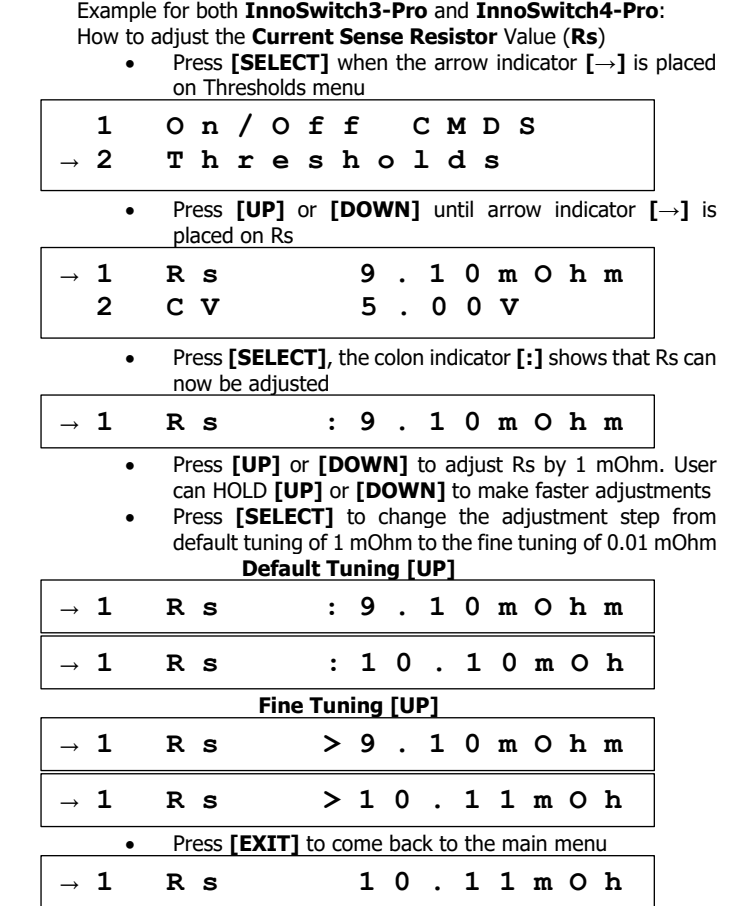

## **Application Note AN-101**

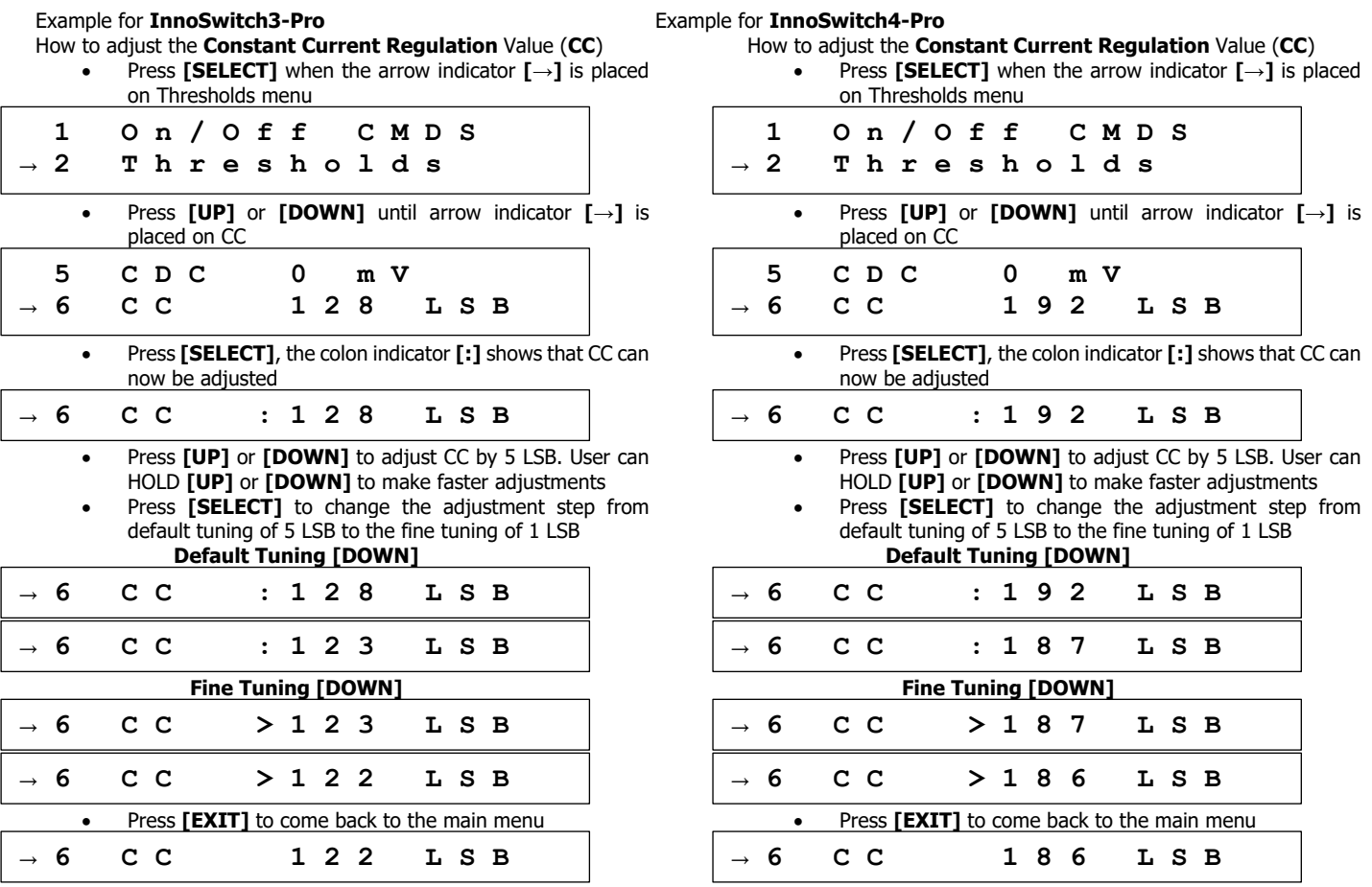

## **Fault Response**

The following options are under **Fault Response Commands** Menu. InnoSwitch3-Pro and InnoSwitch4-Pro have some minor differences in the number and function of each register.

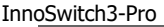

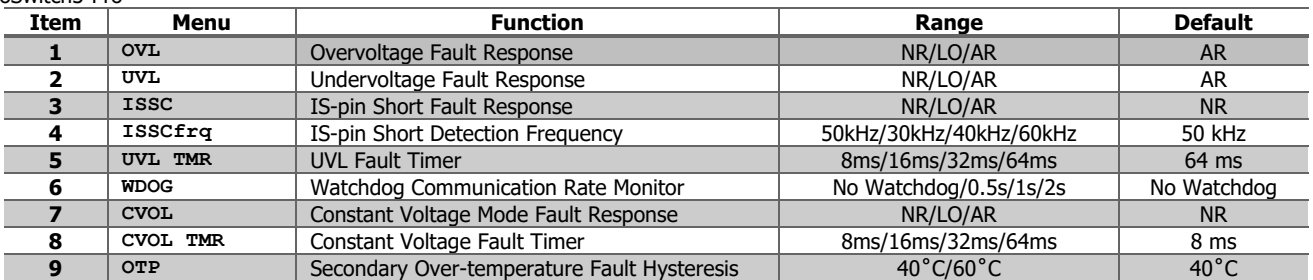

## InnoSwitch4-Pro

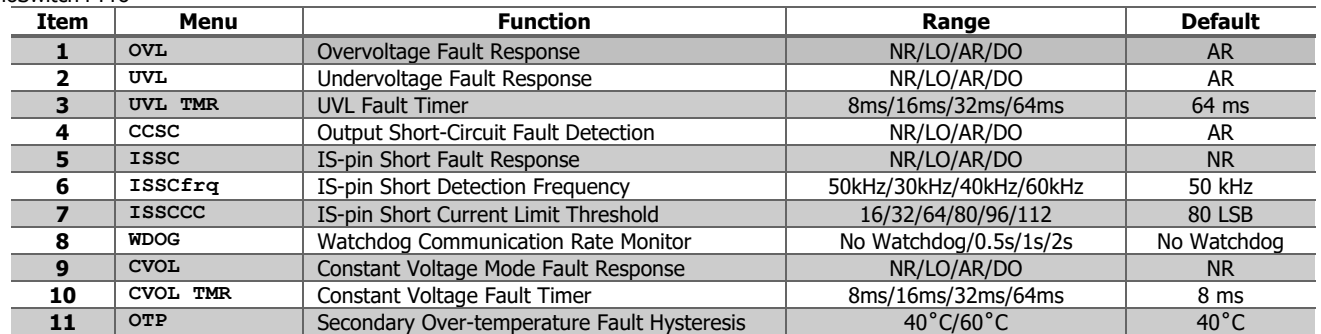

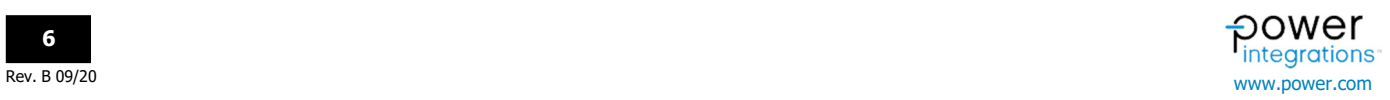

## Example for both **InnoSwitch3-Pro** and **InnoSwitch4-Pro**:

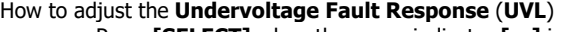

Press **[SELECT]** when the arrow indicator **[→]** is placed on Fault Response menu

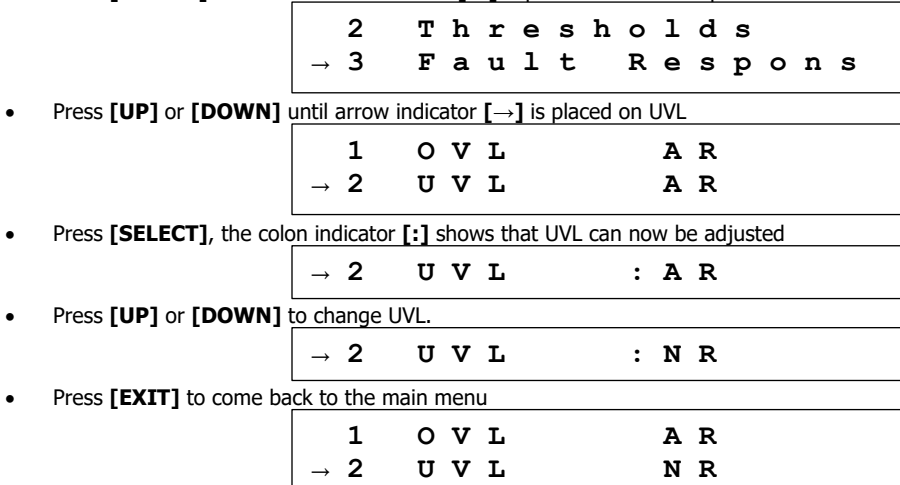

## **Telemetry**

The following read-back registers under Telemetry are available. These values are updated live.

ĵ

## **Set Points**

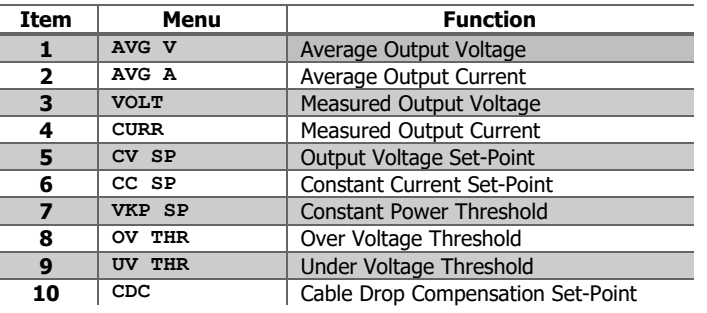

## **Fault Response**

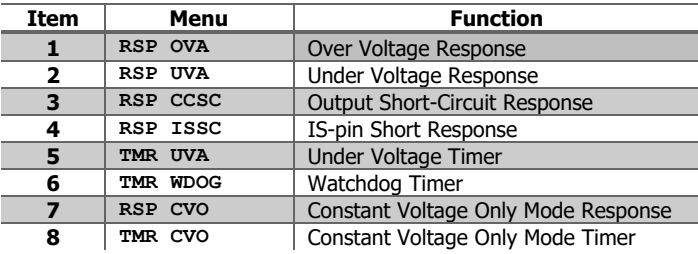

#### **Common Registers**

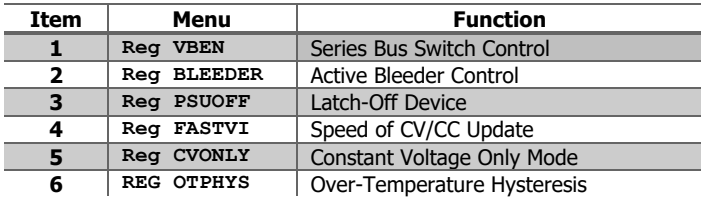

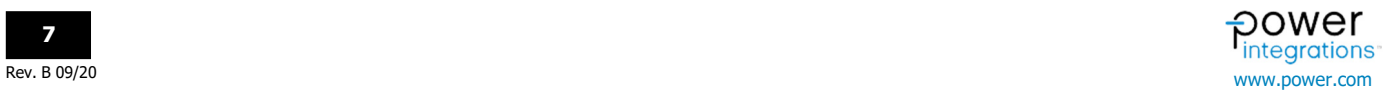

Example for both **InnoSwitch3-Pro** and **InnoSwitch4-Pro**:

How to adjust read telemetry values (**Set-Points**)

- Press **[SELECT]** when the arrow indicator **[→]** is placed on Telemetry menu
- Press **[UP]** or **[DOWN]** until arrow indicator **[→]** is placed on Rs  **3 F a u l t R e s p o n s**  → **4 T e l e m e t r y**
- - → **1 S e t P o i n t s 2 F a u l t R e s p o n s**
- Press **[UP]** or **[DOWN]** to change UVL.
	- → **1 S e t P o i n t s**  Fault Respons
- **•** Press **[EXIT]** to come back to the main menu

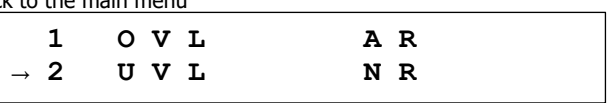

## **EEPROM Configuration**

The following options under EEPROM Config Menu are available.

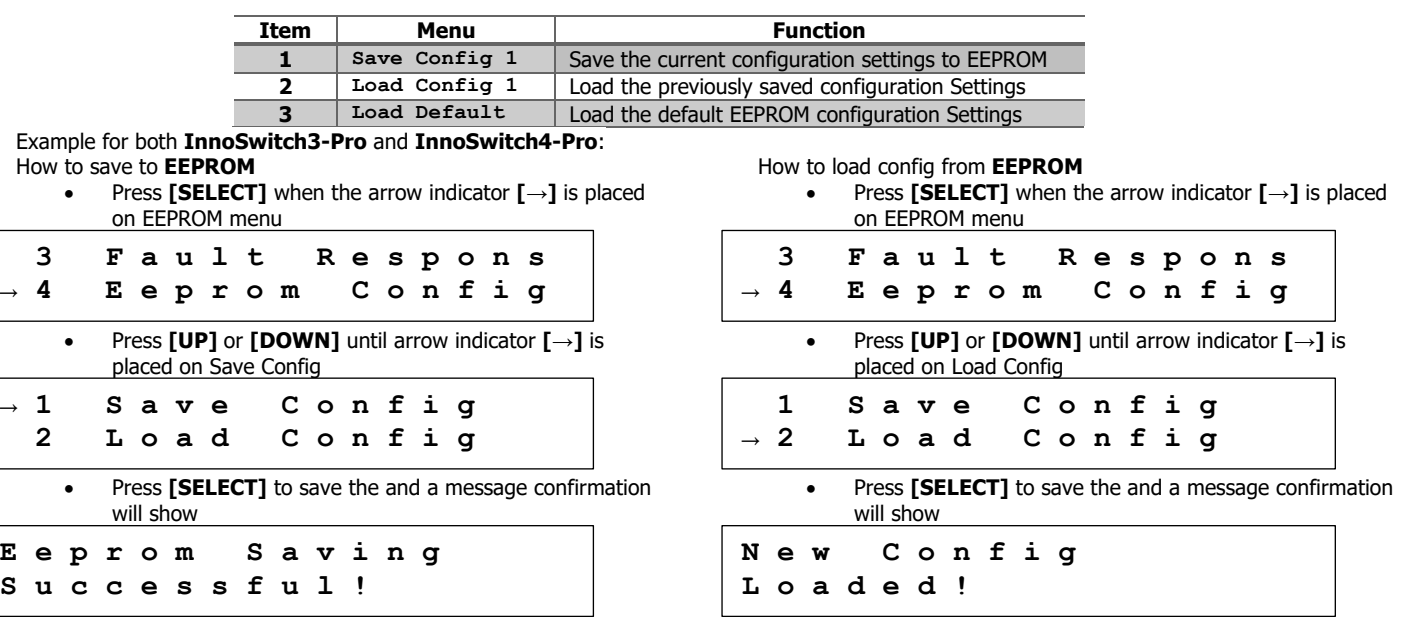

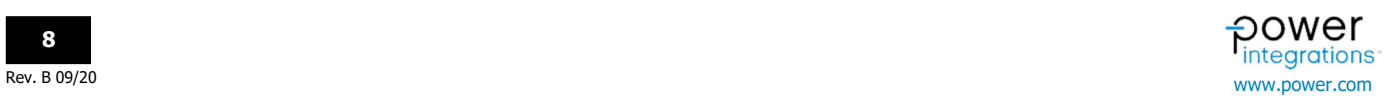

How to load default config from **EEPROM**

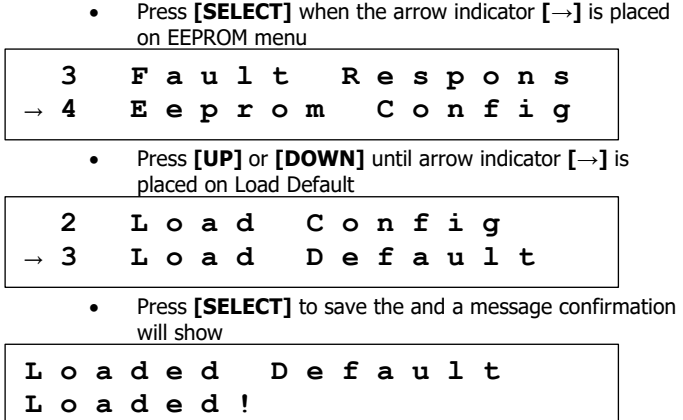

#### **FW Version**

The following display will show when **FW Version** menu is activated

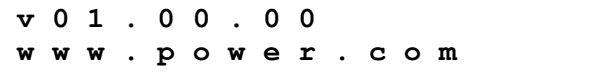

Example for both **InnoSwitch3-Pro** and **InnoSwitch4-Pro**: How to check the **Firmware Version**

Press **[SELECT]** when the arrow indicator **[→]** is placed on **Firmware ver.** in the initial menu list

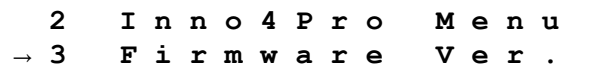

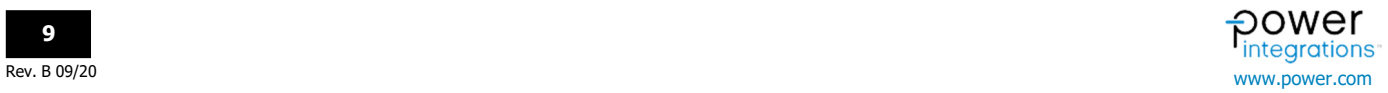

## Programming

Refer to AN-104 Application Note InnoSwitch-Pro Family Arduino Library for the library the library installation. Install the arduino menu library found below.

#### **ArduinoMenu library**

```
by neu-rah, ruihfazevedo@gmail.com Version 4.21.4 INSTALLED
Generic menu/interactivity system Easy to define menu system with sub-menus and associated function to call. Works from serial to Web
depending on the hardware.
More info
```
#### **Setup**

Connect the Arduino Mega 2560 to the PC using a USB A to B cable.

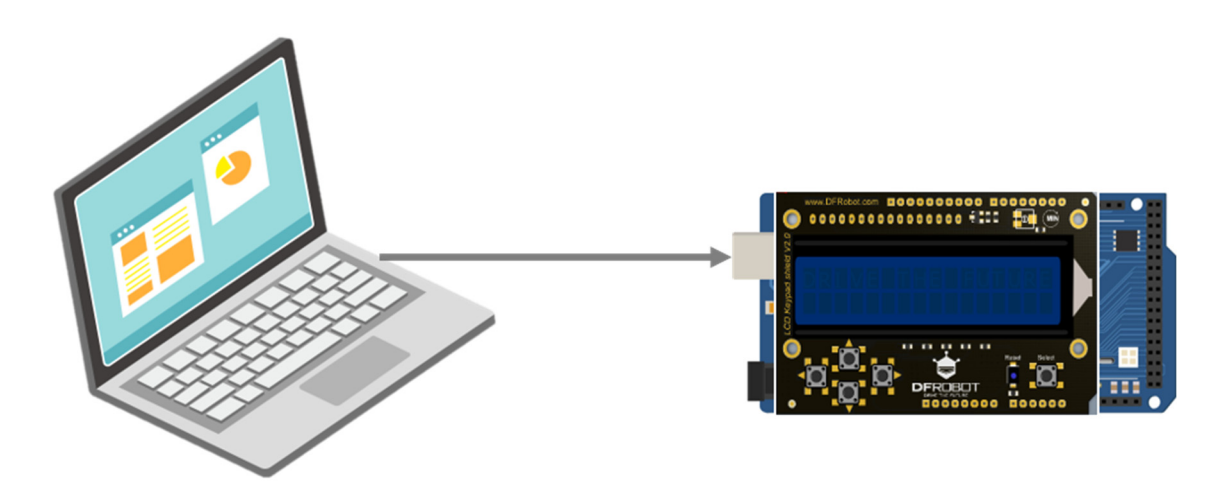

In the Arduino IDE, Go to *Tools > Board.* Select the board to be: Arduino Mega 2560 or Mega 2560

G

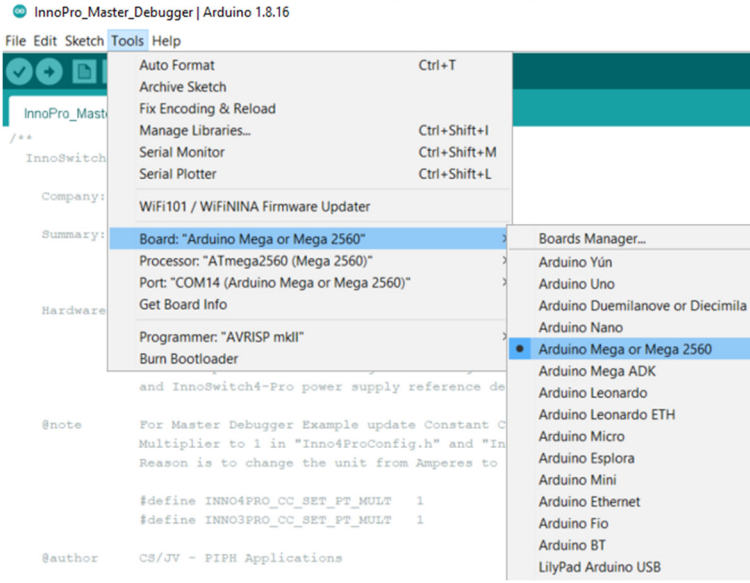

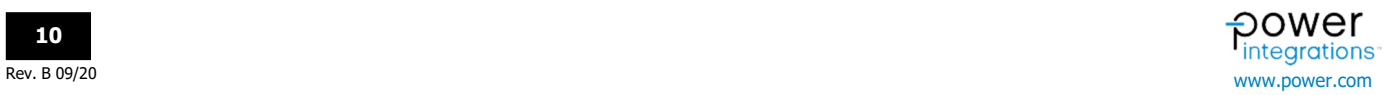

#### In Tools > Processor, Select the processor to be: ATmega 2560 (2560)

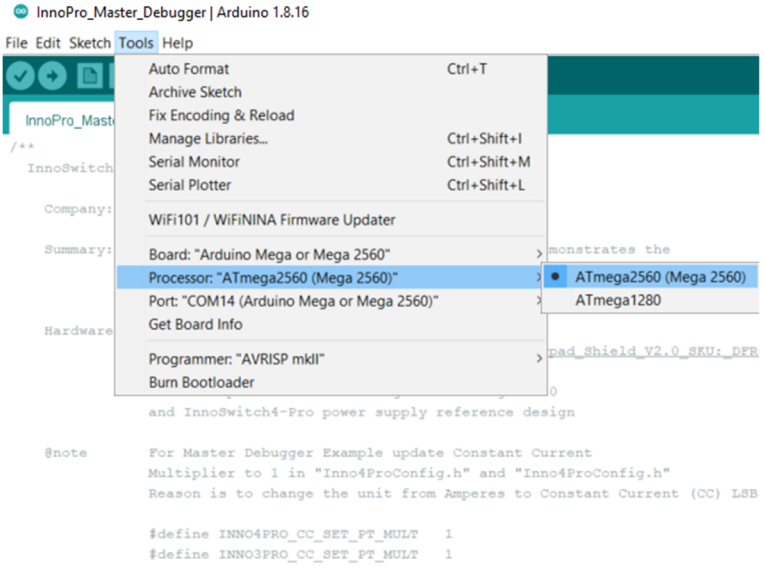

In Tools > Port, Select the port in which the Arduino Mega 2560 is found. In this case, the board is at COM14.

Gauthor

CS/JV - PIPH Applications

C InnoPro\_Master\_Debugger | Arduino 1.8.16 File Edit Sketch Tools Help Auto Format  $Ctrl+T$ n **Archive Sketch** Fix Encoding & Reload InnoPro\_Mast Manage Libraries...  $Ctrl + Shift + I$ Serial Monitor Ctrl+Shift+M InnoSwite Serial Plotter Ctrl+Shift+L Company WiFi101 / WiFiNINA Firmware Updater Summary: Board: "Arduino Mega or Mega 2560" monstrates the ion uses the Processor: "ATmega2560 (Mega 2560)" Port: "COM14 (Arduino Mega or Mega 2560)" Serial ports Get Board Info COM14 (Arduino Mega or Mega 2560) Hardware  $COM3$ Programmer: "AVRISP mkll" **Burn Bootloader** and InnoSwitch4-Pro power supply reference design For Master Debugger Example update Constant Current<br>Multiplier to 1 in "Inno4ProConfig.h" and "Inno4ProConfig.h"  $@note$ Reason is to change the unit from Amperes to Constant Current (CC) LSB #define INNO4PRO\_CC\_SET\_PT\_MULT 1<br>#define INNO3PRO\_CC\_SET\_PT\_MULT 1  $CS/JV$  - PIPH Applications  $\theta$ author

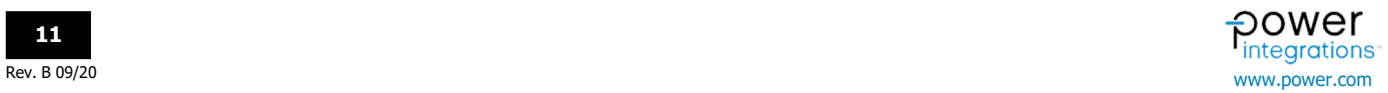

## **Master Debugger Upload**

Go to FILE > EXAMPLES > InnoSwitch-Pro Library > Master Debugger > InnoPro\_Master\_Debugger

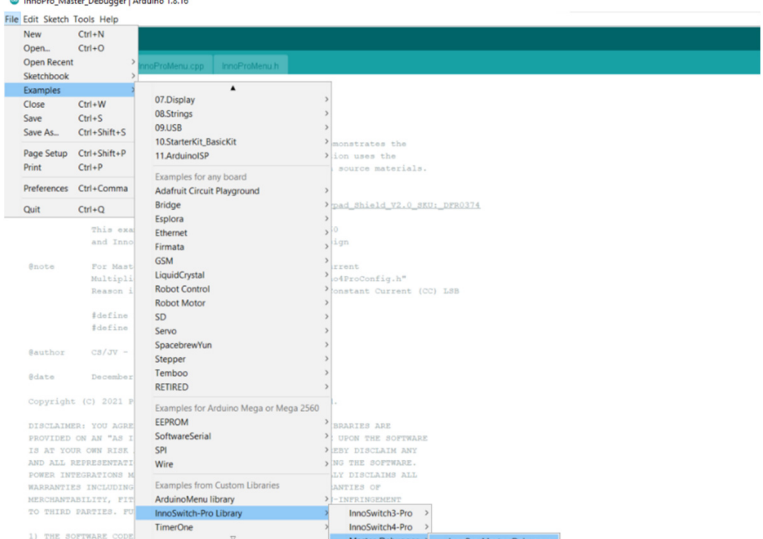

#### Verify the Arduino sketch

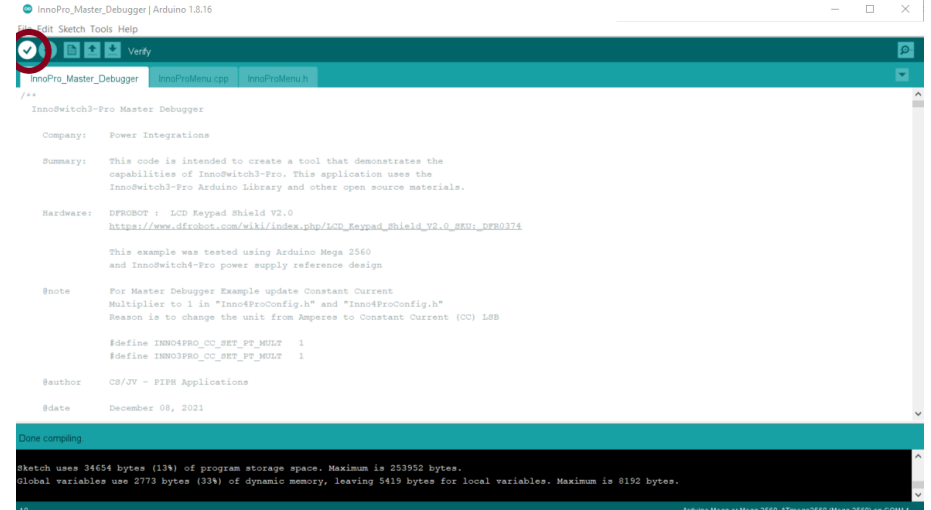

#### Upload the sketch

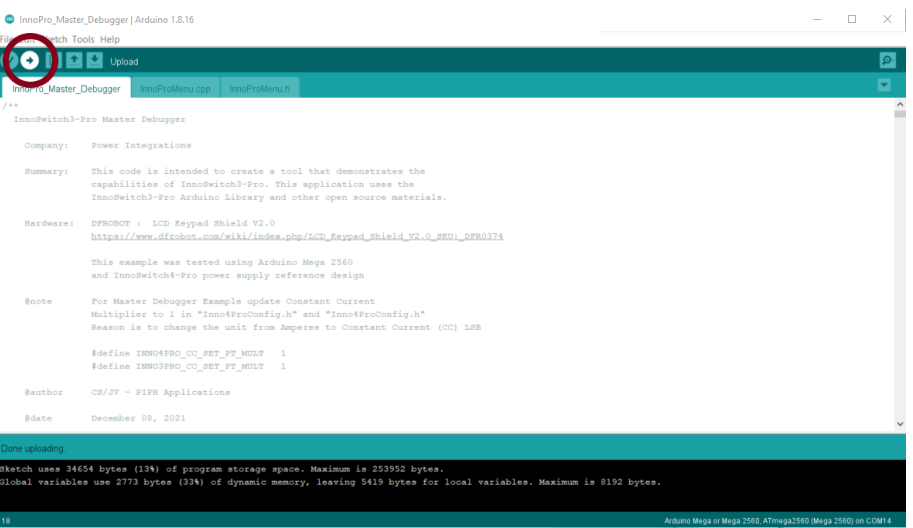

#### DER 961 with InnoSwitch-Pro Master Debugger

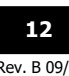

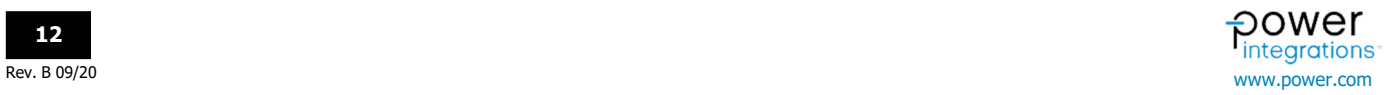

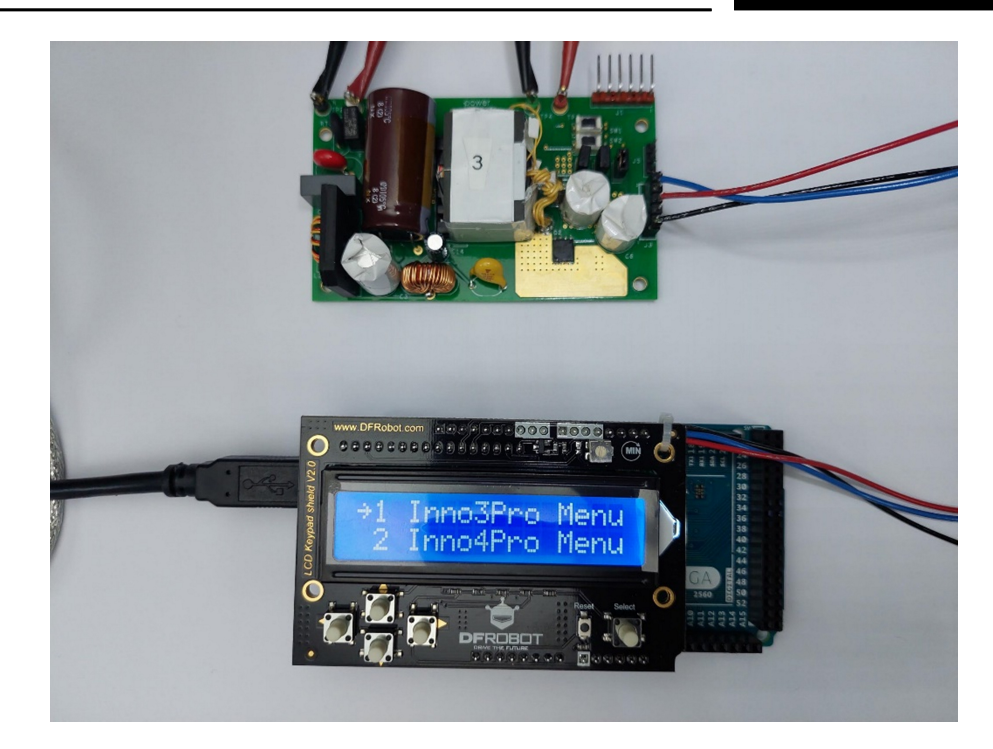

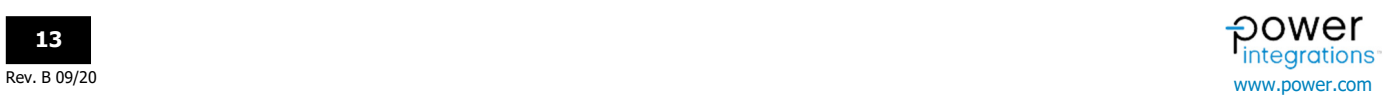

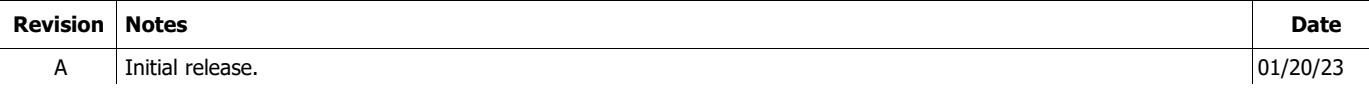

#### **For the latest updates, visit our website: www.power.com**

Power Integrations reserves the right to make changes to its products at any time to improve reliability or manufacturability. Power Integrations does not assume any liability arising from the use of any device or circuit described herein. POWER INTEGRATIONS MAKES NO WARRANTY HEREIN AND SPECIFICALLY DISCLAIMS ALL WARRANTIES INCLUDING, WITHOUT LIMITATION, THE IMPLIED WARRANTIES OF MERCHANTABILITY, FITNESS FOR A PARTICULAR PURPOSE, AND NON-INFRINGEMENT OF THIRD PARTY RIGHTS.

#### **Patent Information**

The products and applications illustrated herein (including transformer construction and circuits external to the products) may be covered by one or more U.S. and foreign patents, or potentially by pending U.S. and foreign patent applications assigned to Power Integrations. A complete list of Power Integrations patents may be found at www.power.com. Power Integrations grants its customers a license under certain patent rights as set forth at www.power.com/ip.htm.

#### **Life Support Policy**

POWER INTEGRATIONS PRODUCTS ARE NOT AUTHORIZED FOR USE AS CRITICAL COMPONENTS IN LIFE SUPPORT DEVICES OR SYSTEMS WITHOUT THE EXPRESS WRITTEN APPROVAL OF THE PRESIDENT OF POWER INTEGRATIONS. As used herein:

- 1. A Life support device or system is one which, (i) is intended for surgical implant into the body, or (ii) supports or sustains life, and (iii) whose failure to perform, when properly used in accordance with instructions for use, can be reasonably expected to result in significant injury or death to the user.
- 2. A critical component is any component of a life support device or system whose failure to perform can be reasonably expected to cause the failure of the life support device or system, or to affect its safety or effectiveness.

Power Integrations, the Power Integrations logo, CAPZero, ChiPhy, CHY, DPA-Switch, EcoSmart, E-Shield, eSIP, eSOP, HiperPLC, HiperPFS, HiperTFS, InnoSwitch, Innovation in Power Conversion, InSOP, LinkSwitch, LinkZero, LYTSwitch, SENZero, TinySwitch, TOPSwitch, PI, PI Expert, PowiGaN, SCALE, SCALE-1, SCALE-2, SCALE-3 and SCALE-iDriver, are trademarks of Power Integrations, Inc. Other trademarks are property of their respective companies. ©2020, Power Integrations, Inc.

#### **Power Integrations Worldwide Sales Support Locations**

#### **World Headquarters**  5245 Hellyer Avenue

San Jose, CA 95138, USA Main: +1-408-414-9200 Customer Service: Worldwide: +1-65-635-64480 Americas: +1-408-414-9621 e-mail: usasales@power.com **China (Shanghai)**  Rm 2410, Charity Plaza, No. 88 North Caoxi Road Shanghai, PRC 200030 Phone: +86-21-6354-6323 e-mail: chinasales@power.com **China (Shenzhen)**  17/F, Hivac Building, No. 2, Keji Nan 8th Road, Nanshan District, Shenzhen, China, 518057 Phone: +86-755-8672-8689

e-mail: chinasales@power.com

**Germany** (AC-DC/LED Sales) Einsteinring 24 85609 Dornach/Aschheim Germany Tel: +49-89-5527-39100 e-mail: eurosales@power.com

**Germany** (Gate Driver Sales) HellwegForum 1 59469 Ense Germany Tel: +49-2938-64-39990 e-mail: igbt-driver.sales@power.com **India**  #1, 14th Main Road Vasanthanagar Bangalore-560052 India Phone: +91-80-4113-8020 e-mail: indiasales@power.com

#### **Italy**

Via Milanese 20, 3rd. Fl. 20099 Sesto San Giovanni (MI) Italy Phone: +39-024-550-8701 e-mail: eurosales@power.com **Japan** Yusen Shin-Yokohama 1-chome Bldg. **Taiwan** 1-7-9, Shin-Yokohama, Kohoku-ku Yokohama-shi,

Kanagawa 222-0033 Japan Phone: +81-45-471-1021 e-mail: japansales@power.com **Korea**  RM 602, 6FL Korea City Air Terminal B/D, 159-6

Samsung-Dong, Kangnam-Gu, Seoul, 135-728, Korea Phone: +82-2-2016-6610 e-mail: koreasales@power.com

## **Singapore**

51 Newton Road #19-01/05 Goldhill Plaza Singapore, 308900 Phone: +65-6358-2160 e-mail: singaporesales@power.com 5F, No. 318, Nei Hu Rd., Sec. 1 Nei Hu Dist. Taipei 11493, Taiwan R.O.C. Phone: +886-2-2659-4570 e-mail: taiwansales@power.com **UK** Building 5, Suite 21 The Westbrook Centre Milton Road Cambridge CB4 1YG Phone: +44 (0) 7823-557484

e-mail: eurosales@power.com

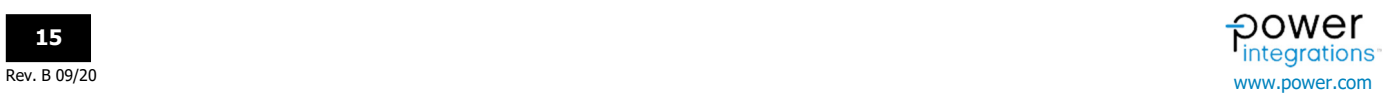